## DAKTRONICS

### Venus 1500 Software Training

**BATCH CONVERSION** is a multiple upload of creative into one or multiple presentations. Used primarily for customers creating content in a 3<sup>rd</sup> party software such as Photoshop or After Effects.

#### CREATING SEPARATE PRESENTATIONS FROM EACH CREATIVE PIECE

- 1. Select the **Application Menu** in Content Studio
- 2. Select **Batch Conversion** (if you didn't save the last batch conversion, the software will warn you that it couldn't be found, just click [OK] to continue)
- Select Display and the 48x160 display type and [Finish]
- On the Main Screen, click the Browse button to browse to the location of the creative to import into Content Studio. Select to include subfolders if desired.
- 5. Click the Search button.
- 6. Place a check mark in front of the creative to import. The creative will save as an individual presentation and will be named the same as the creative.
- 7. **Target folder**: click the **Browse** button to select the folder within the display to save the presentations to.
- 8. Click the plus sign next to the **Galaxy 48x160** to expand the folder options. To create a new folder to store your content, click [Make New Folder] Click [OK] to save to the selected folder.
- 9. Select **Layout Options** in the left column.
- 10. Change the **Duration** to your desired hold time for each layout.
- 11. If you desire an **Entry Transition** on each layout, use the dropdown to select the transition you want or leave it set to **Blank** (no transition).
- 12. Click Convert.
- Batch Conversion window will open and each presentation will show a green checkmark if converted to a Venus 1500 Content Studio presentation successfully.
- 14. Close out of **Batch Conversion** and when prompted to save the session, you can choose **No**. If you are not finished and want to reopen the session later on, then choose **Yes** and save to your desired location.

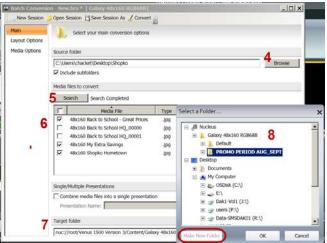

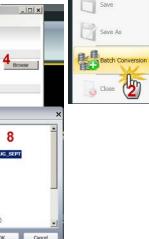

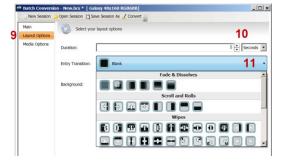

48x160 Back to School Great Prices.vmpf
48x160 My Extra Savings.vmpf

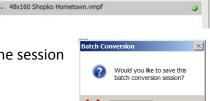

## DAKTRONICS

#### Venus 1500 Software Training

Sometimes you will have multiple pieces of creative that need to follow each other. An example would be layout 1: **Back-to-School Headquarters**; layout 2: **Great Brands. Huge Selection. Low Prices**. Batch Conversion allows you to import these two pieces of creative as a single presentation, guaranteeing you will not get other pieces of content playing between the two layouts.

# CREATING A SINGLE PRESENTATION FROM MULTIPLE CREATIVE PIECES

- 1. Follow steps 1-5 above
- Select the Combine media files into a single presentation and Name the presentation.
- 3. Select the creative that you will combine into the presentation.
- 4. In the **Order** column, select the order that the pieces should play.
- 5. Follow steps 7-14 above.
  - Tip: Depending on the content used for your promo period, you could import all creative into just one presentation, making sure that you have used the Order option to select the layout order, and name the presentation as the promo period. Example: Sales Sept 2 to 15 2013.

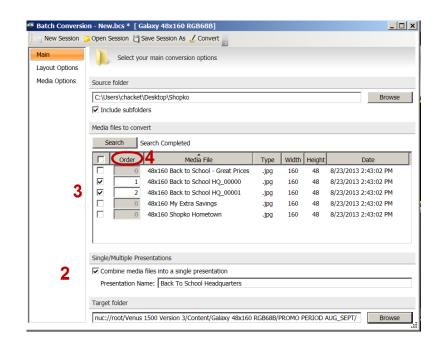